آموزش پیشخوان وردپرس

(قسمت دهم - منوى تنظيمات)

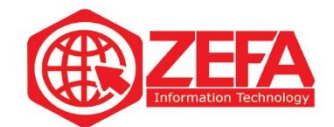

#### **آموزش پیشخوان وردپرس )مدیریت وردپرس(** – **قسمت دهم** – **منوی تنظیمات**

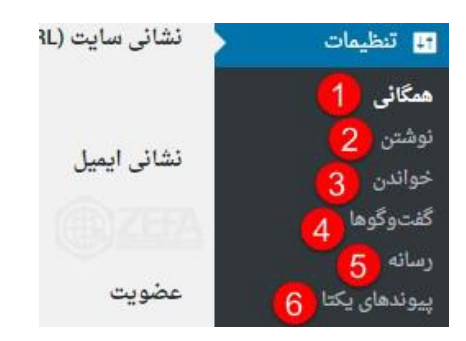

یکی دیگر از گزینه هایی که میخواهیم در مورد آن بحث کنیم منوی تنظیمات می باشد .

#### **همگانی**

در این قسمت می توانید اطالعات خود را تنظیم و ویرایش کنید .

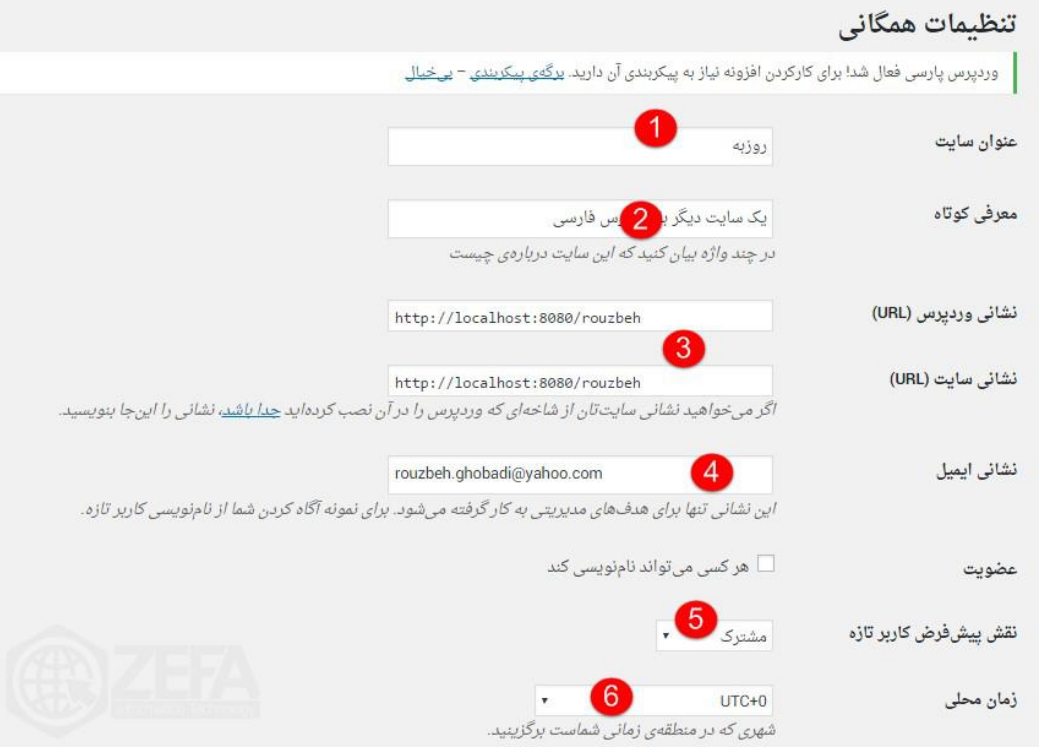

-۱ در این قسمت می توانید عنوان سایت خود را وارد نمایید . -۲ در این قسمت می توانید یک معرفی کوتاه در مورد سایت خود داشته باشید .

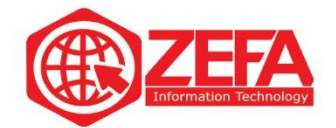

-۳ در این قسمت می توانید نشانی سایت و وردپرس خود را تغییر دهید . -۴ در این قسمت می توانید نشانی ایمیل خود را تغییر دهید . -۵ با کلیک بر روی این گزینه می توانید امکان عضویت برای همگان را فراهم کنید و نقش پیش فرض کاربر جدید را تغییر دهید .

-۶ در این قسمت می توانید زمان محلی سایت خود را انتخاب کنید .

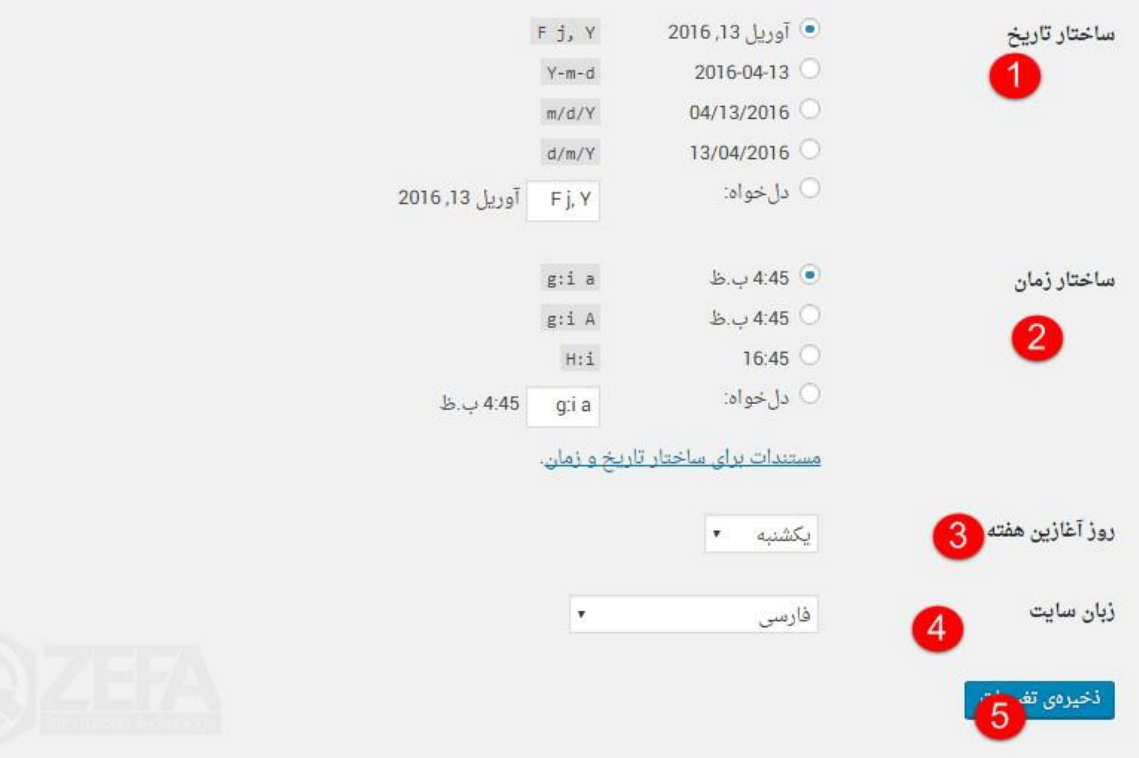

-۱ در این قسمت می توانید ساختار تاریخ خود را با توجه به نظرخود تغییر دهید . -۲ در این قسمت می توانید ساختار زمان خود را با توجه به نظر خود تغییر دهید . -۳ در این قسمت می توانید روز آغازین هفته را برای خود مشخص کنید . -۴ در این قسمت می توانید زبان سایت خود را تغییر دهید . -۵ با کلیک بر روی این گزینه می توانید تغییرات خود را اعمال کنید .

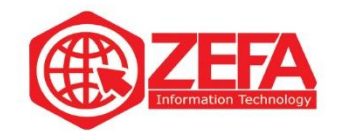

#### **نوشتن**

مربوط به تنظیمات پیش فرض برای نوشته های جدید سایت خود می باشد .

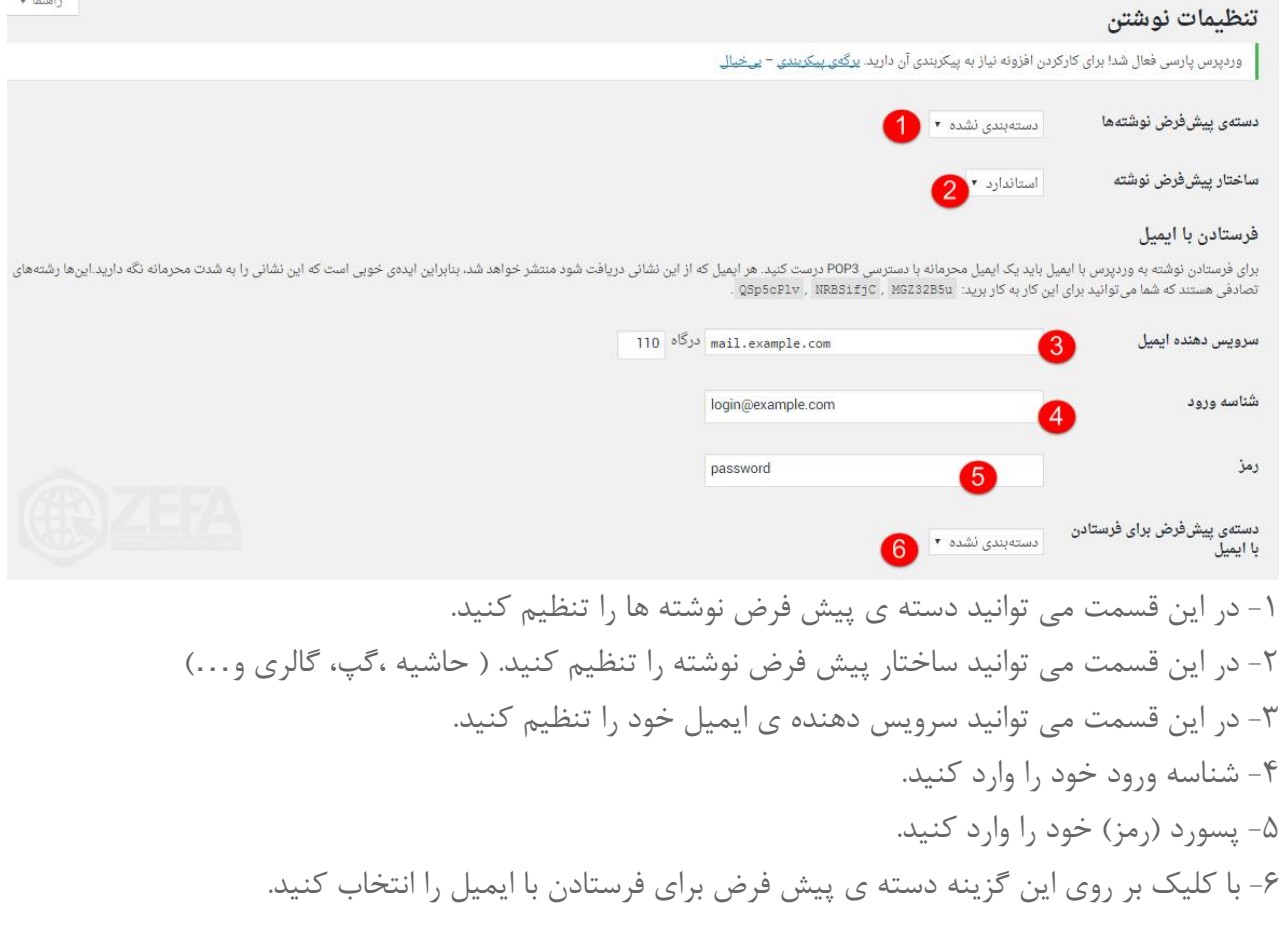

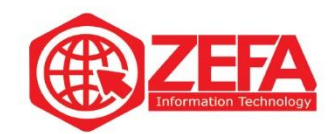

### **خواندن**

تنظيمات خواندن ۔<br>وردپرس پارسی فعال شد! برای کارکردن افزونه نیاز به پیکربندی آن دارید. <u>برگەی پیکریندی</u> – <u>بی خیال</u> در برگەی نخست نمایش دادە<br>شود ● ئوشتەھای تازە ے کہ <u>برگہ یکتا</u> (پایین برگزینید)<br>ا برگەی نخست: | – گزینش – ۳ برگەی ئوشتەھا: | – گزینش – ۳ بیشترین تعداد نوشتهها در هر نوشتهها  $10<sup>1</sup>$ برگەی وبلاگ بیشترین تعداد نوشتهها در موارد  $10$ خوراک **برای هر نوشته در خوراک، نمایش ه**اه همهی نوشته  $\frac{1}{2}$   $\frac{1}{2}$  │ از موتورهای جستجو درخواست کن تا محتوای سایت را بررسی نکنند نمایش به موتورهای جستجو این برعهدهی موتورهای جستجوست تا به پیشنهاد شما احترام بگذارند. 6 ذخيرەى تغييرات

تنظیمات عمومی پیش فرض برای نمایش تعداد نوشته ها در سایت خود.

-۱ با کلیک بر روی گزینه مورد نظر نوشته ی خود را در برگه نخست نمایش دهید .) نوشته تازه یا نوشته مورد نظر را انتخاب کنید (

-۲ در این قسمت می توانید تعداد نوشته های موجود در هر صفحه از سایت خود را مشخص کنید . -۳ در این قسمت می توانید تعداد نوشته های موجود در هر خوراک را مشخص کنید . -۴ با کلیک بر روی این گزینه ها می توانید نوشته های موجود در خوراک را به صورت خالصه و یا کامل نمایش دهید .

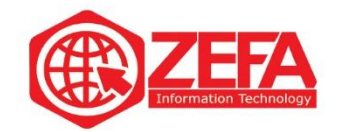

-۵ در این قسمت می توانید موتور های جست و جو در سایت را فعال و یا غیر فعال کنید تا محتوای سایت را به ترتیب بررسی بکنند و یا بررسی نکنند .

## **گفت وگو ها**

این قسمت مربوط به تنظیمات دیدگاه ها ،پذیرش دیدگاه ها و... می باشد .

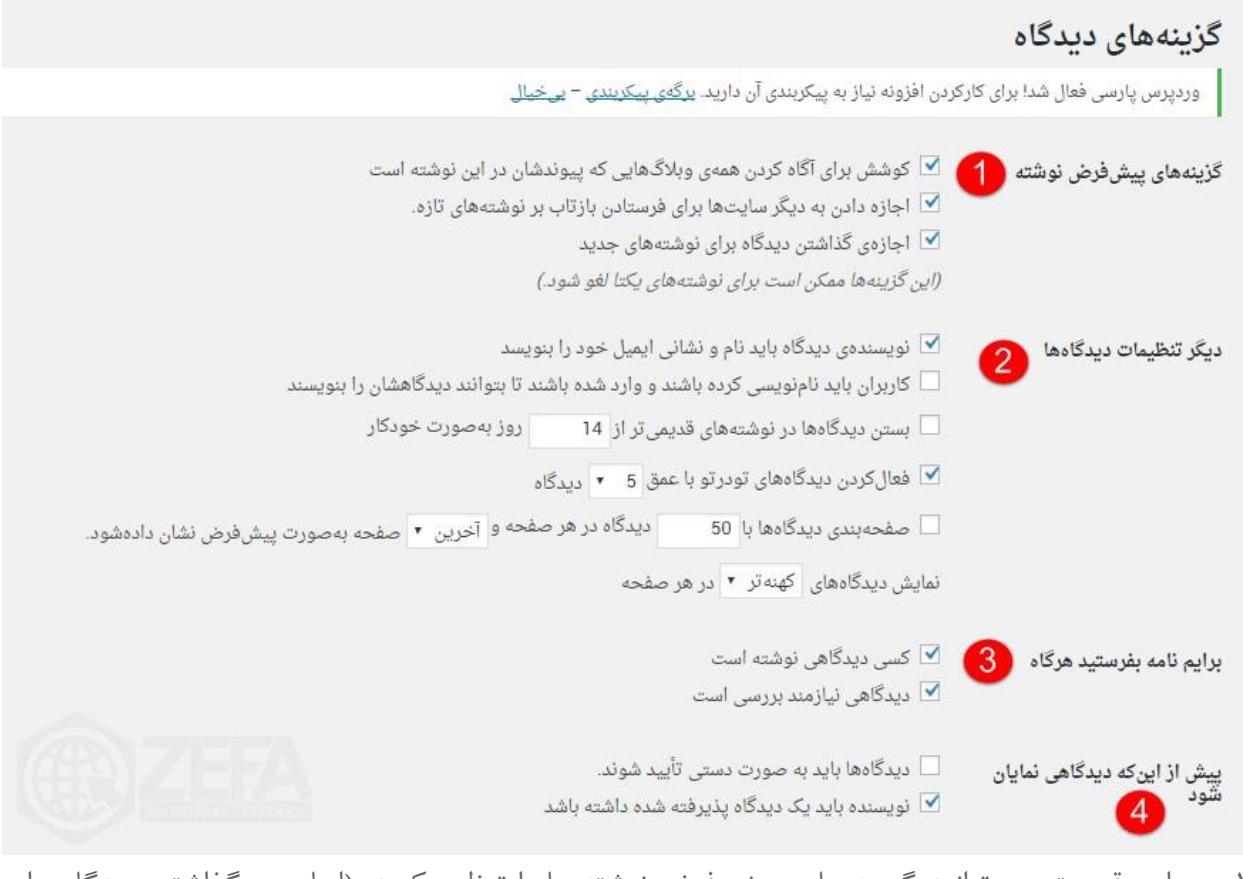

-۱ در این قسمت می توانید گزینه های پیش فرض نوشته ها را تنظیم کنید . )اجازه ی گذاشتن دیدگاه برای نوشته های جدید و... (

-۲ در این قسمت می توانید بعضی از تنظیمات دیدگاه از قبیل: نام و نشانی ایمیل و ... را تغییر دهید . -۳ در این قسمت می توانید برای مدیر سایت نامه بنویسید . )با توجه به کارهایی که کاربر انجام داده ( -۴ در این قسمت می توانید پیش از اینکه دیدگاهی نمایان شود ،دیدگاه را به صورت دستی تایید کنید و یا اینکه نویسنده باید یک دیدگاه پذیرفته شده داشته باشد .

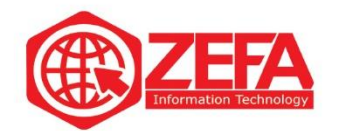

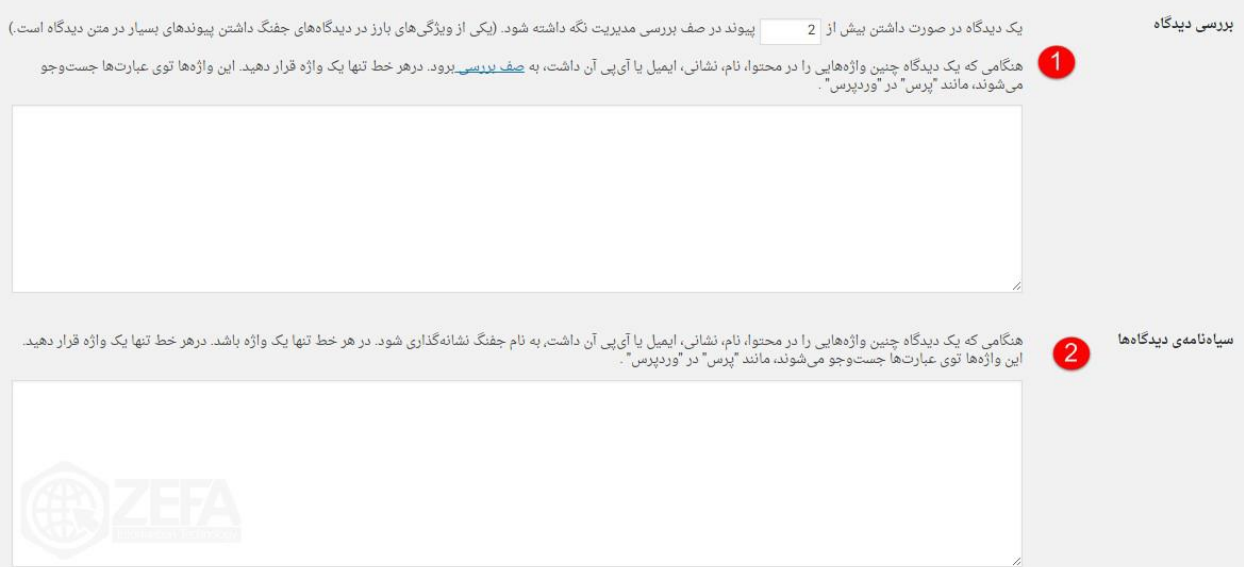

-۱ در این قسمت می توانید تعداد پیوندهای دیدگاه ها را مشخص کنید که در صف مدیریت نگه داشته شوند . -۲ در این قسمت می توانید سیاه نامه ی دیدگاه ها را پیدا کنید و آ ن ها را مشخص کنید .

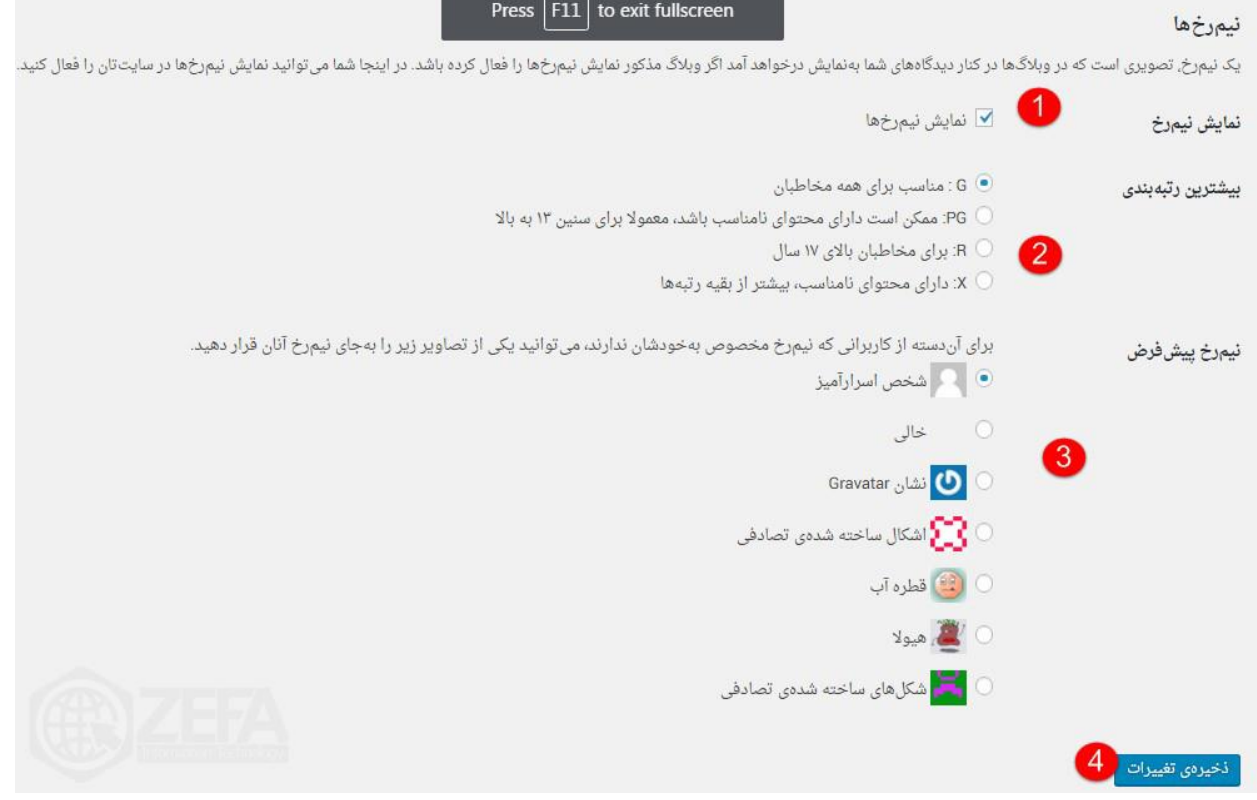

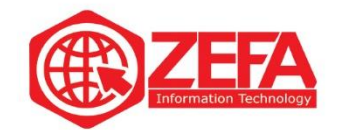

-۱ با کلیک بر روی این گزینه می توانید نمایش نیم رخ در سایت تان را فعال و یا غیر فعال کنید . -۲ در این قسمت می توانید با توجه به رتبه بندی برای مخاطبان آن را انتخاب کنید . -۳ در این قسمت می توانید برای کاربرانی که نیم رخ مخصوص ندارند ، یکی از تصاویر را برای آنها انتخاب کنید . -۴ با کلیک بر روی این گزینه می توانید تغییرات خود را اعمال کنید .

#### **رسانه**

این قسمت مربوط به تنظیمات رسانه های سایت می باشد .

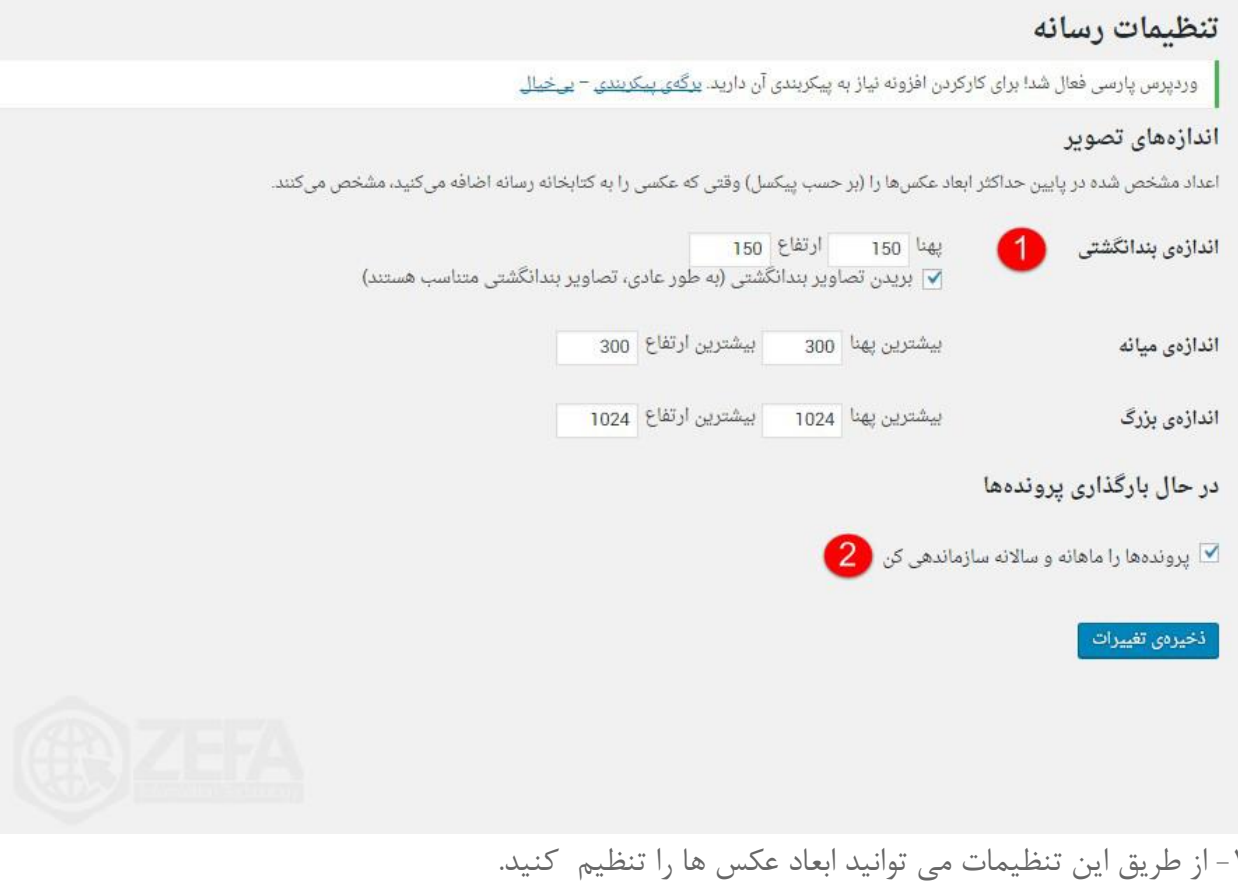

-۲ با کلیک بر روی این گزینه می توانید پرونده های خود را ماهانه و ساالنه ساماندهی کنید .

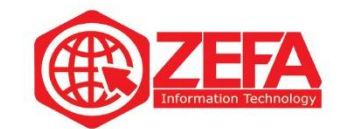

# **پیوند های یکتا**

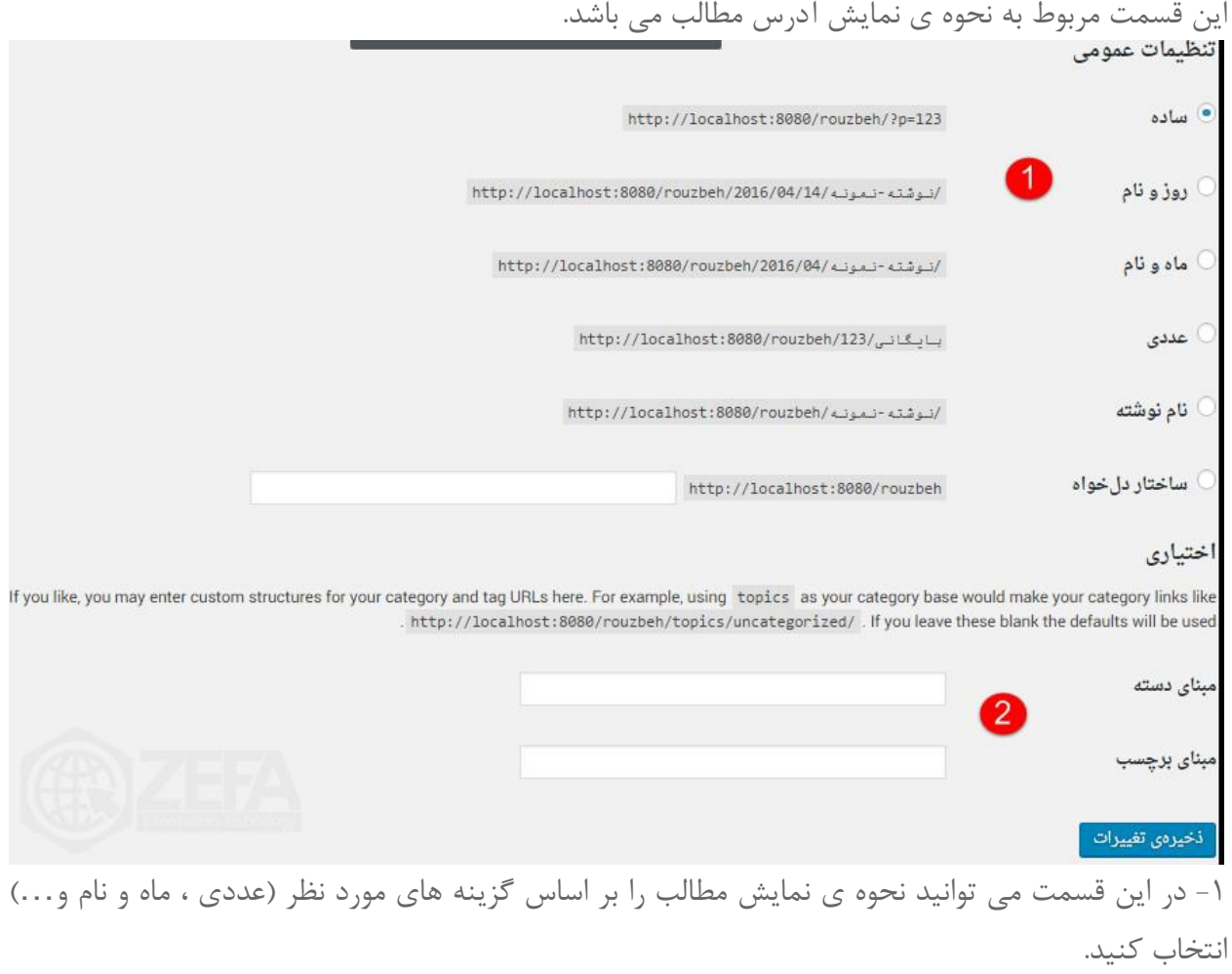

-۲ این قسمت مربوط به مبنای دسته ها و مبنای برچسب ها می باشد و می توانید در این قسمت آنها را تنظیم کنید .